# **Objective**

Evaluate the quality of evidence of included cohort studies or controlled trials.

## **Configure Risk of Bias**

From administrative settings, select the ROB mode.

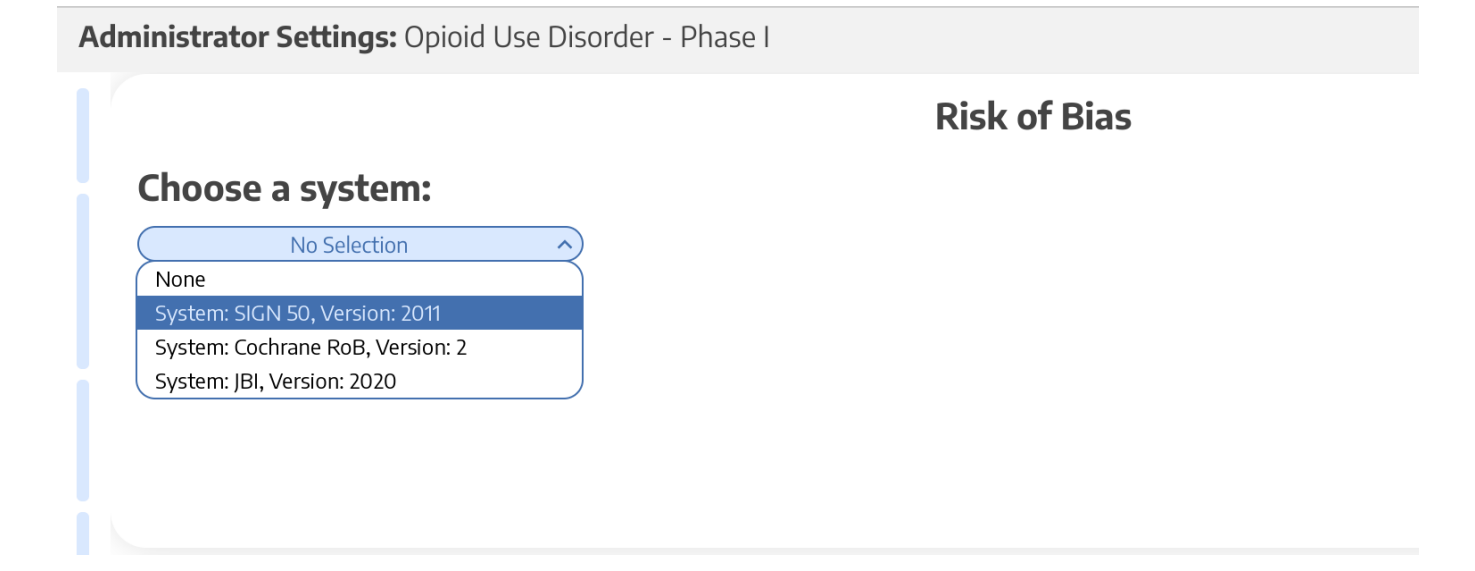

### **Choose Scope**

Assess Risk of Bias the study level or the outcome level:

Administrator Settings: Opioid Use Disorder - Phase I

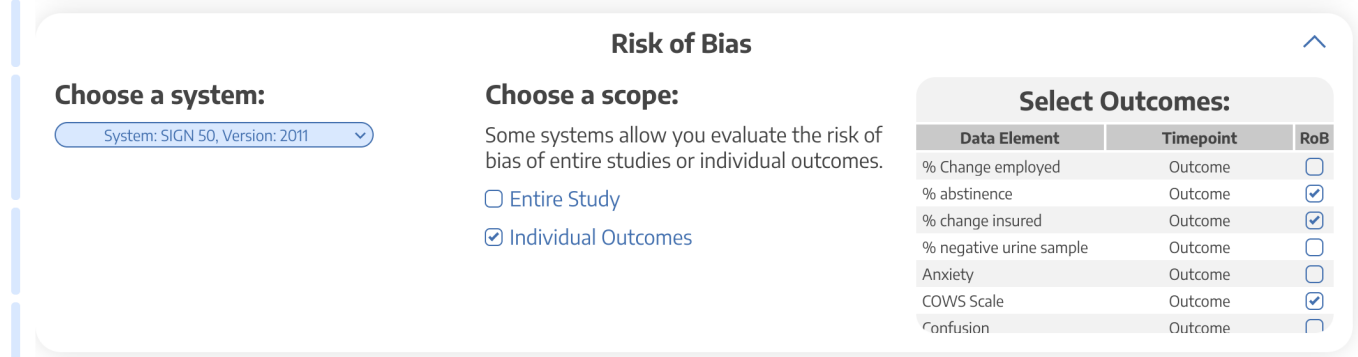

### **Start Assessing Risk of Bias**

 $\odot$ 

#### **Navigate to ROB Module**

After selecting the system and scope, reviewers can begin assessing ROB. You may need to refresh. Once the page reloads, ROB will appear in the navigation menu.

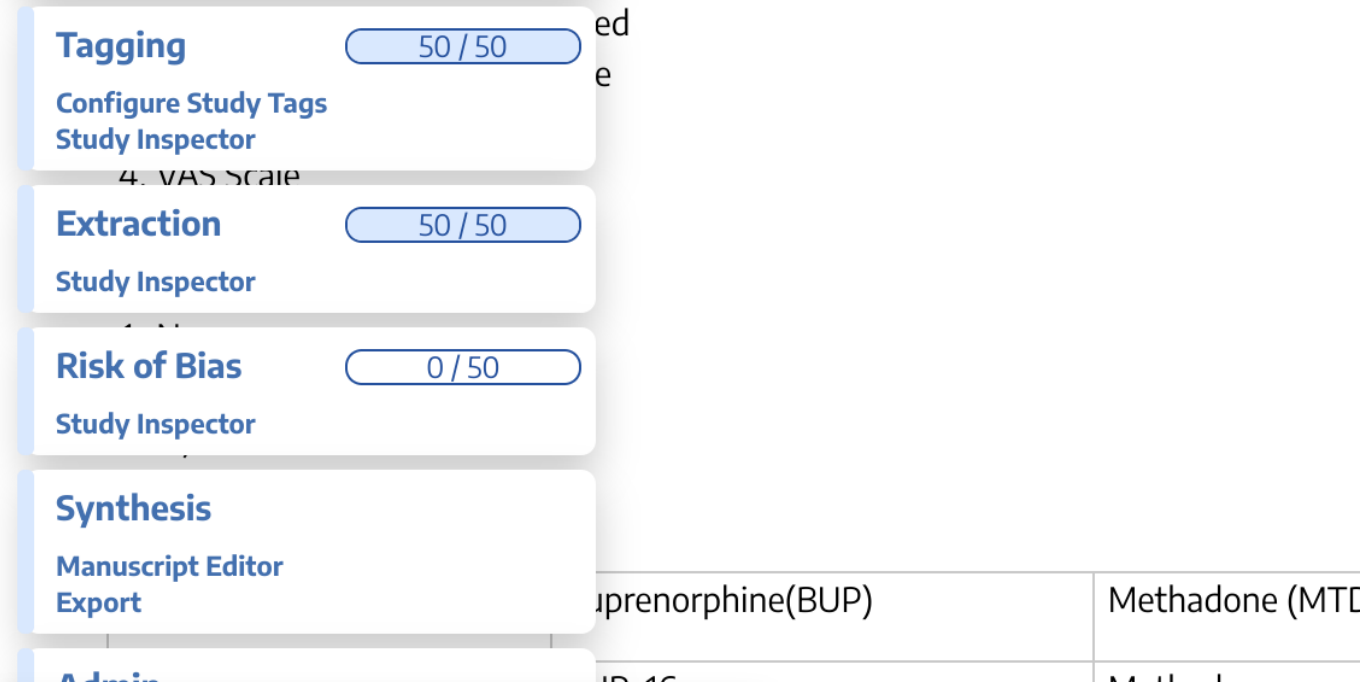

#### **Read study and select study type**

Depending on the selected ROB system, you may need to select a Cohort Study or Controlled Study to begin assessment.

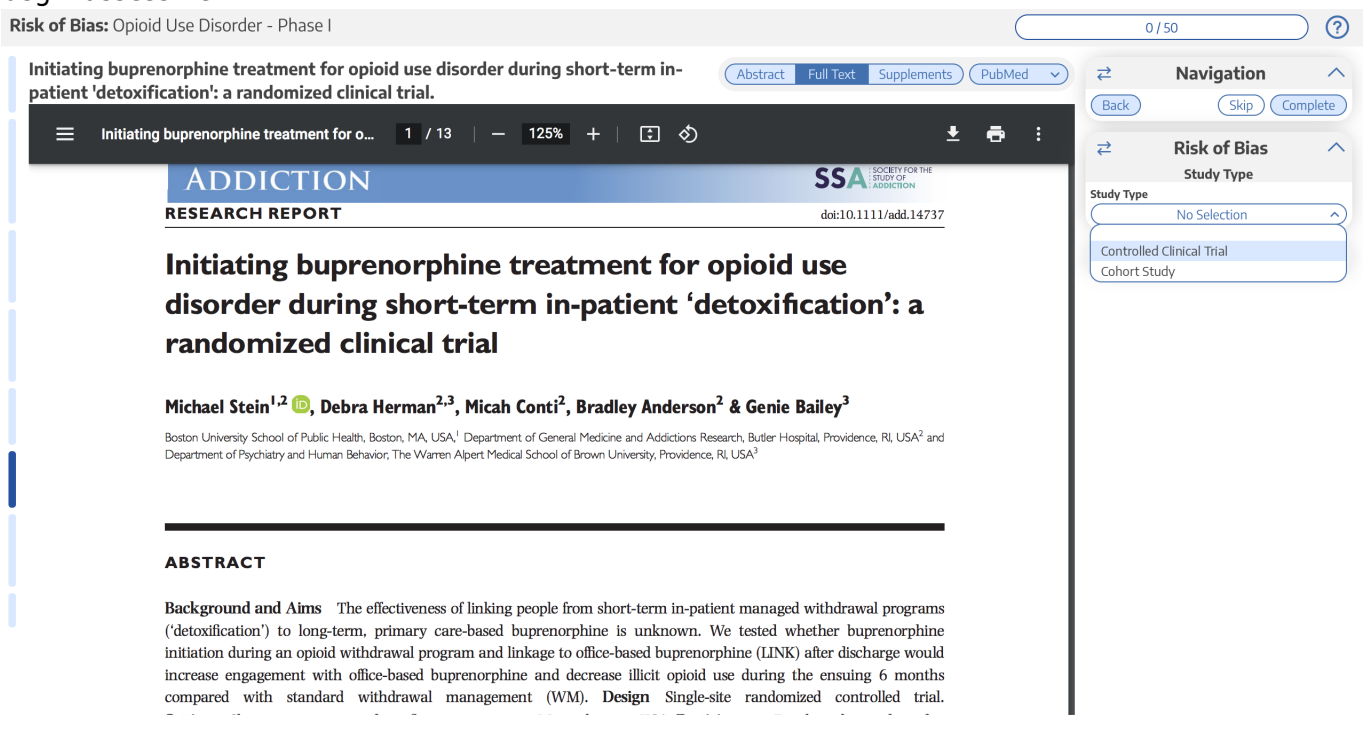

Fill out the ROB questions as you read through the uploaded study.

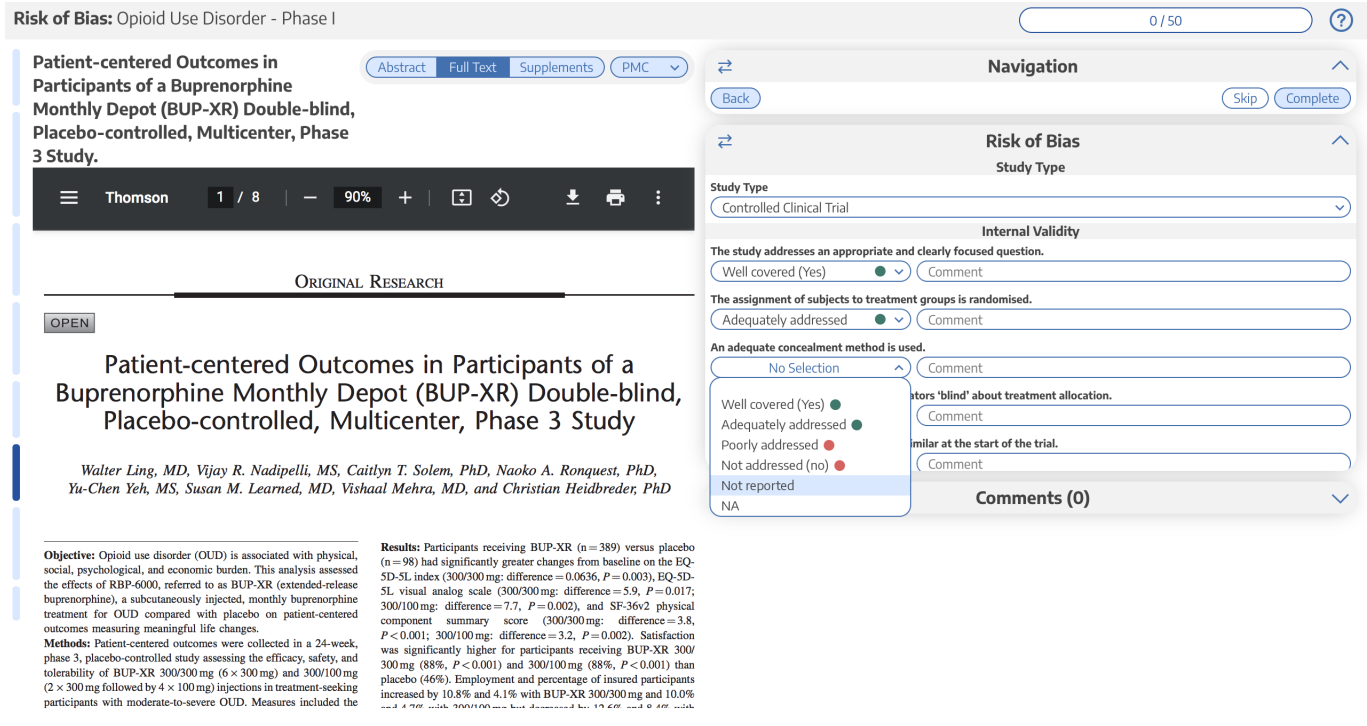

You can monitor your progress, skip studies (and return to them later), and leave comments!

### **Risk of Bias Visuals**

By completing Risk of Bias, you automatically generate [Risk of Bias visuals](https://wiki.nested-knowledge.com/doku.php?id=wiki:synthesis:rob): Domain Distribution and Stoplight diagrams on Synthesis.

From: <https://wiki.nested-knowledge.com/>- **Nested Knowledge**

Permanent link: **[https://wiki.nested-knowledge.com/doku.php?id=wiki:autolit:risk\\_of\\_bias&rev=1664587216](https://wiki.nested-knowledge.com/doku.php?id=wiki:autolit:risk_of_bias&rev=1664587216)**

Last update: **2022/10/01 01:20**